# **XÂY DỰNG SƯU TẬP VỚI HÒN ĐÁ XANH - GREENSTONE**

#### **NGUYỄN TUYẾN**

Phòng Công tác Kỹ thuật Thư viện ĐH Khoa học Tự nhiên

## **Xây dựng sưu tập bằng GREENSTONE LIBRARIAN INTERFACE**

Có 3 phương pháp Xây dựng thư viện số với GREENSTONE

- 1. Xây dựng thủ công bằng ORGANIZER
- 2. Xây dựng tự động bằng GREENSTONE COLLECTOR
- 3. Xây dựng bằng LIBRARIAN INTERFACE

LIBRARIAN INTERFACE Là công cụ hỗ trợ cho việc tạo lập bộ sưu tập trong phần mềm GREENSTONE được tạo ra khi bạn cài đặt phần mền GREENSTONE

Khởi động LIBRARIAN INTERFACE Từ Start programs> GREENSTONE> LIBRARIAN INTERFACE

Xây dựng một bộ sưu tập trong **GREENSTONE** LIBRARY INTERFACE tiến hành theo 4 bước

- 1. Tạo bộ sưu tập mới (Thông tin về bộ sưu tập)
- 2. Biên mục DC. Metadata
- 3. Thiết kế cấu trúc bộ sưu tập
- 4. Xây dựng sưu tập

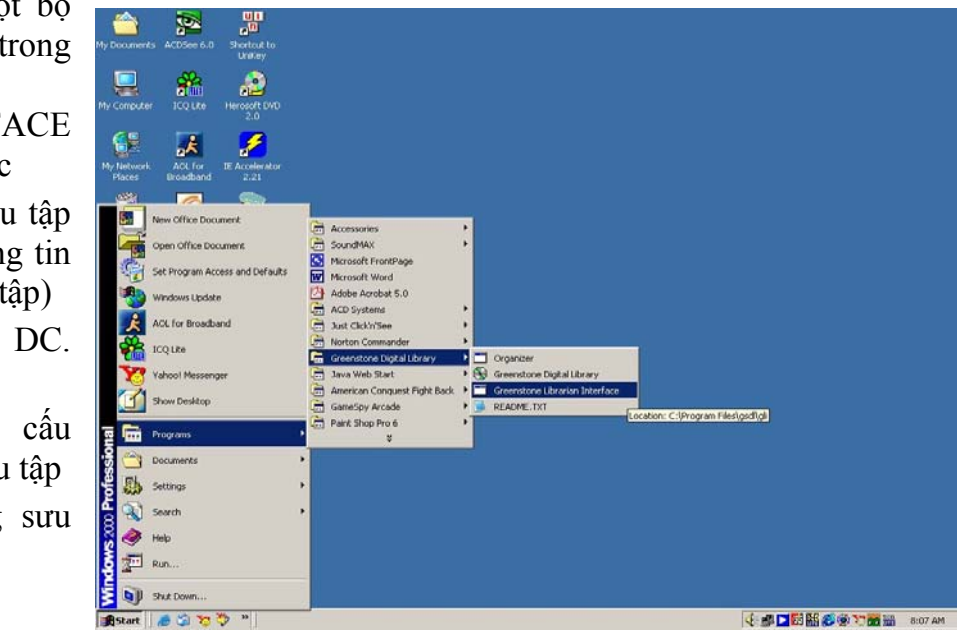

#### **Tạo bộ sưu tập mới (Thông tin về bộ sưu tập)**

Sau khi khởi động, trên giao diện của LIBRARIAN INTERFACE > Từ thanh công cụ > Chọn New Collection > Hộp thoại Create a new Collection xuất hiện

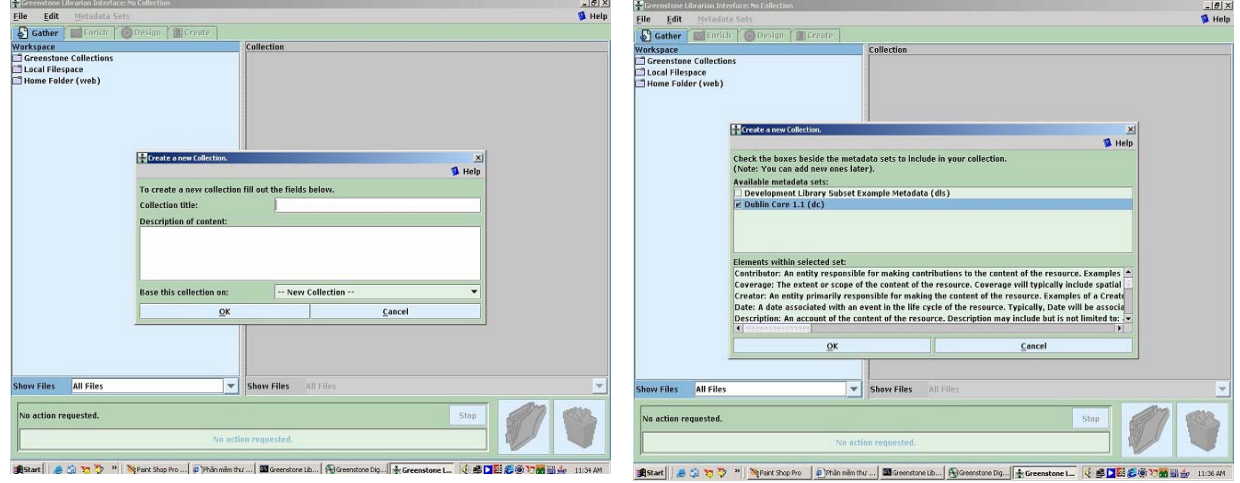

- Nhập tên của bộ sưu tập vào Collection Title
- Nhập mô tả về nội dung của bộ sưu tập Description of Content
- Chon New Collection
- Chon OK
- Chon Dublin Core 1.1

Trong Tab Gather bên trái là giao diện Workspace và bên phải của giao diện là Space Collection.

- Từ Tab Gather > Chon Open Space Local
- Trong space local chọn thư mục hay nơi có chứa tài liệu đã chuẩn bị trước cho việc xây dựng bộ sưu tập
- Dùng con trỏ kéo rê thư mục/file sang giao diện Space Collection bên phải và thả ra GREENSTONE tự copy toàn bộ thư

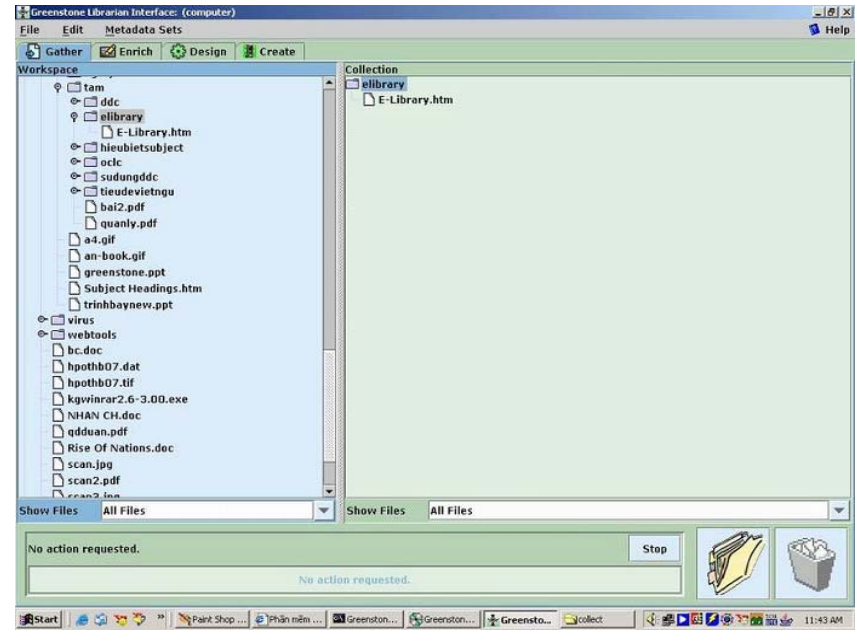

mục/file sang Space Collection.

\* Các tài liệu cần biên mục khi chuẩn bị hay sao lưu từ Internet về máy của bạn luôn có những file đính kèm về hình ảnh hay Icon …. Cho nên cần để trong từng thư mục riêng và sau khi biên mục GREENSTONE sẽ tạo một File Metadata đính kèm cho tài liệu của bạn trong thư mục đó.

#### **Biên mục Metadata trong GREENSTONE LIBRARIAN INTERFACE**

• Trên giao diện của LIBRARIAN INTERFACE chuyển sang Tab Enrich (Bên trái là giao diện space collection và bên phải là giao diện DC.Metadata  $g\hat{0}m$  15 trường) > Click chon file cần biên mục trong các thư mục

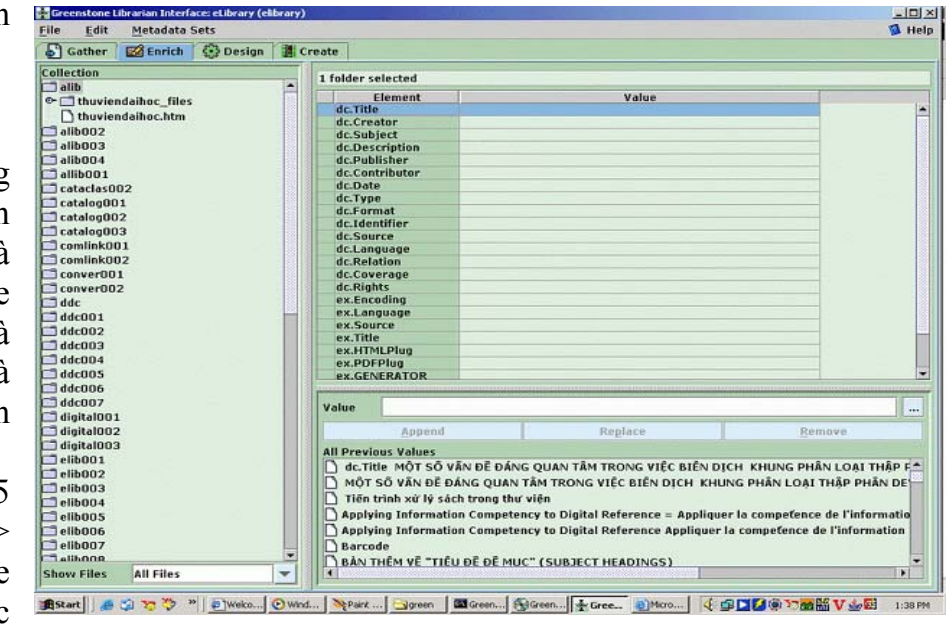

• Trên giao diện DC. Metadata > Click chọn vào từng trường của DC. Metadata để biên mục.

\* 15 trường DC. Metadata mang thuộc tính lựa chọn và có thể lặp lại.

Vídụ **:** chọn trường Title (Nhan đề) > Nhập tên tài liệu vào ô nhập liệu "Value"> Click chon Append (đưa dữ liệu nhập vào trường đã chon)

 \* Tất cả các thông tin nhập vào sau khi Apend sẽ được đưa vào danh sách lưu của

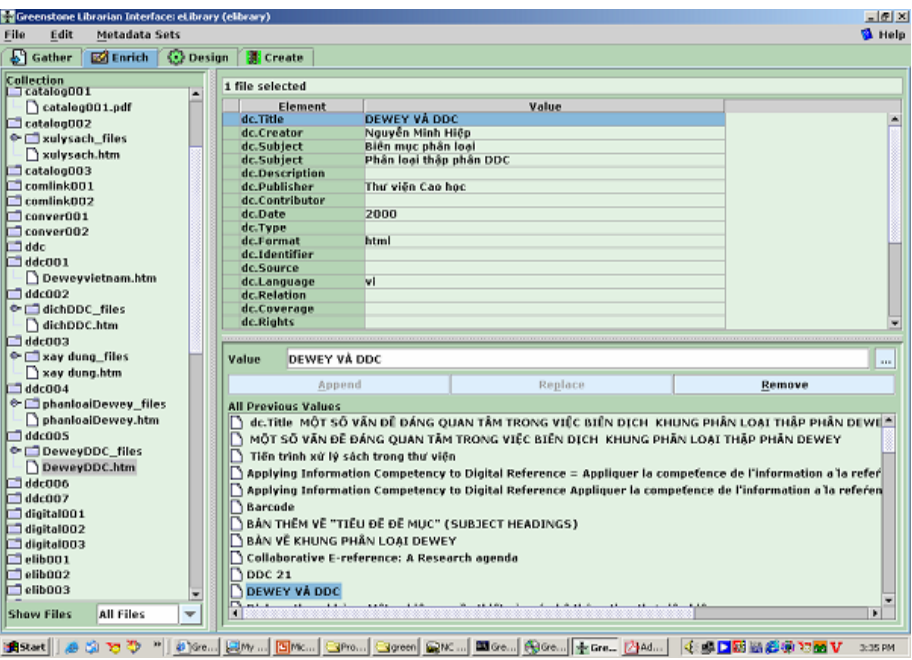

bộ sưu tập theo 15 trường (DC) trong bộ sưu tập.

## **Thiết kế cấu hình bộ sưu tập**  *1. Thông tin và sửa đổi thông tin của bộ sưu tập*

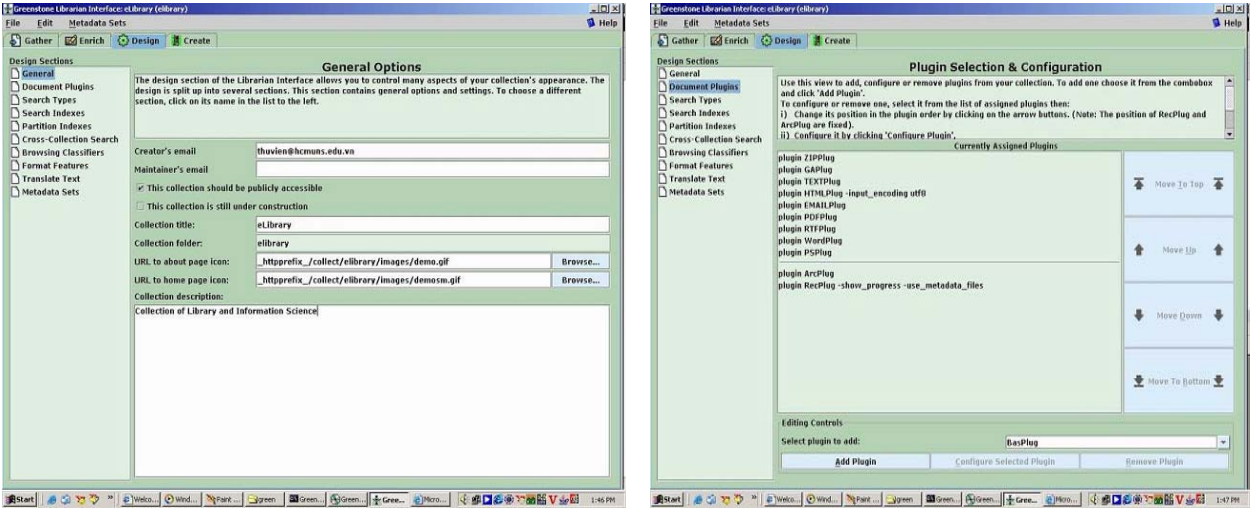

Trên giao diện của LIBRARIAN INTERFACE

• Chuyển sang Tab Design > General, Cho phép sửa đổi các thông tin của bộ sưu tập

## *2. Sửa đổi và cập nhật các Plugin*

- Chuyển sang Tab Design > Document Plugins. Thông thường Document Plugins ở chế độ mặc định gồm : ZIPPlug, HTMLPlug, TEXTPlug, PDFPlug, WordPlug ….<br>………
	- Nếu muốn thêm các Plugin vào, ta thực hiện
		- o Chọn Plugin trong "Select Plugin to Add" > Click vào Add Plugin
	- Nếu bỏ 01 Plugin ta thực hiện
		- o Chon Plugin trên danh sách > Click vào Remove Plugin

## *3. Thiết lập công cụ tìm kiếm cho bộ sưu tập*

- Search Type: Thông thường Greenstone ở chế độ mặc định Basic Search. Nếu muốn thiết lập chế độ tìm kiếm nâng cao (Advanced Searches).
	- Chuyển sang Tab Design > Search Types
	- Đánh dấu vào Enable Advanced Searches
- Search Indexes. Thiết lập mức độ và phạm vi tìm kiếm của

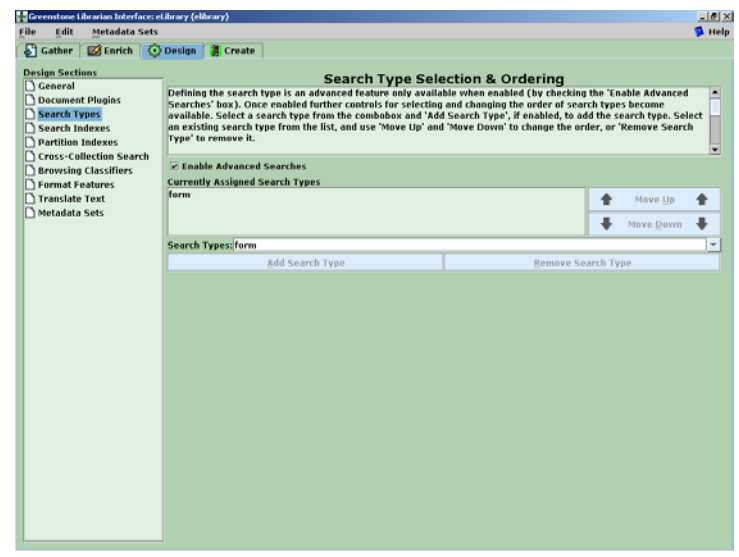

tài liệu. Tìm kiếm trên nhan đề, tác giả, chủ đề và trong toàn văn tài liệu

- Chuyển sang Tab Design > Search Indexes > Manage Index
- Trong Manager Index bao gồm mặc định các Index name: Title, Creator, Publisher. Tuỳ thuộc vào yêu cầu của bộ sưu tập mà ta thêm vào các Index Name cho phù hợp.
	- Sách: Title Creator, Subject, Publisher, Full Text

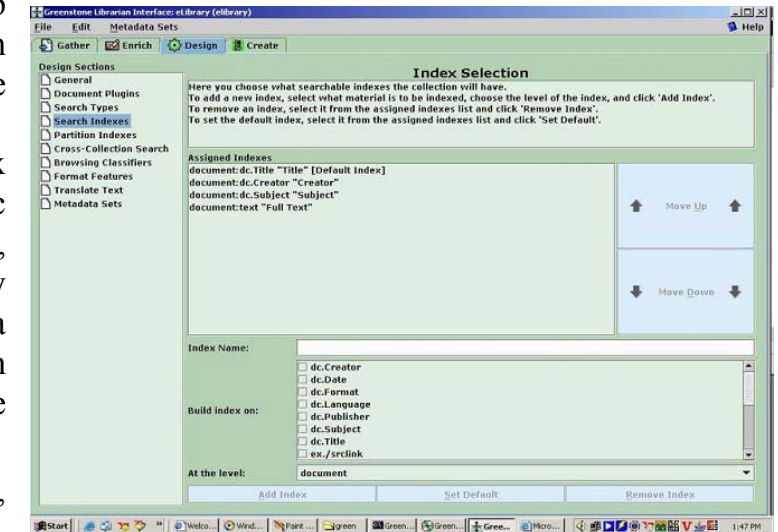

- Tạp chí: Title, Creator, Subject, Abstracts, Publisher, Full Text
- Nhạc: Title, Creator, Subject, Singer, Publisher
- Phim: Title, Creator, Subject, Artists, Publisher
- Hình ảnh: Title, Creator, Subject, Pace

Chúng ta cần thay đổi hay thêm các Index Name bằng cách:

- Chọn Index Name từ "Build Index on"
- Nhập tên vào "Index Name"
- Chọn mức độ tìm kiếm: Document (Fultext), Paragraph, Section
- Nhấp chọn Add Index để kết thúc
	- Muốn bỏ một Index Name > Chon Index Name > Remove Index.
	- Thứ tự Index Name khi bạn chọn sẽ là thứ tự trên thanh công cụ tìm kiếm. Muốn thay đổi thứ tư trong Assigned Indexes  $>$  Chon Index Name > Move Up/ Move Down.

#### **4.** *Thiết lập "Browsing Classifiers"*

Browsing Classifiers: Cho phép thiết lập theo: Nhan đề từ A-Z, Tác giả từ A-Z, Chủ đề theo liệt kê A-Z hay theo phân cấp. Các danh sách này được hiển thị trên giao diện tìm kiếm của bộ sưu tập

- Trên giao diện của LIBRARIAN INTERFACE Chuyển sang Tab Design > Browsing Classifiers**.**
	- Chọn Classifiers từ Select Classifiers add: AZList, AZCompactList, AZCompactSectionList, BrowserList, DataList….
	- Nhấp chọn Add Classifier (Hộp thoại Configuring Arguments xuất hiện)
- Nhấp chọn các DC. Metada từ thanh cuốn.
- Đánh dấu vào Buttoname, nhập tên Button phù hợp với DC. Metadata đã chọn
	- $-$  DC. Title  $=$  Title
	- $-$  DC. Creator  $=$  Creator
	- $-$  DC. Subject  $=$  Subject
	-
- Nhấp chọn OK để kết thúc

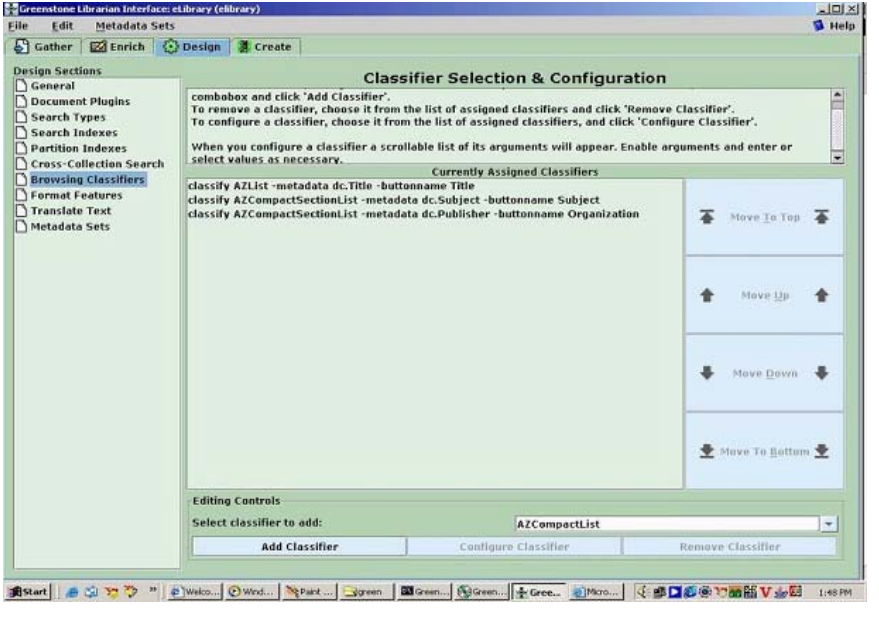

- Muốn bỏ một DC. Classifier > Chon DC. Classifier từ danh sách > Nhấp Remove Classifier .

- Thứ tự DC. Classifier khi bạn chọn sẽ là thứ tự trên giao diện tìm kiếm của bộ sưu tập từ trái qua phải thanh công cụ tìm kiếm.
- Muốn thay đổi thứ tự của DC. Classifier. Chọn DC. Classifier trong Currently Assigned Classifiers > Move To Top/ Move Up/ Move Down/ Move To Bottom.

#### **Xây dựng bộ sưu tập**

Trên giao diện của LIBRARIAN INTERFACE chuyển sang Tab Create > Import/ Build  $>$  Nhấp chon Build Collection ở bên trái cuối giao diện LIBRARIAN INTERFACE

> • GREENSTONE tự thực hiện việc Import/ Build đến khi báo hoàn tất nếu không báo lỗi.

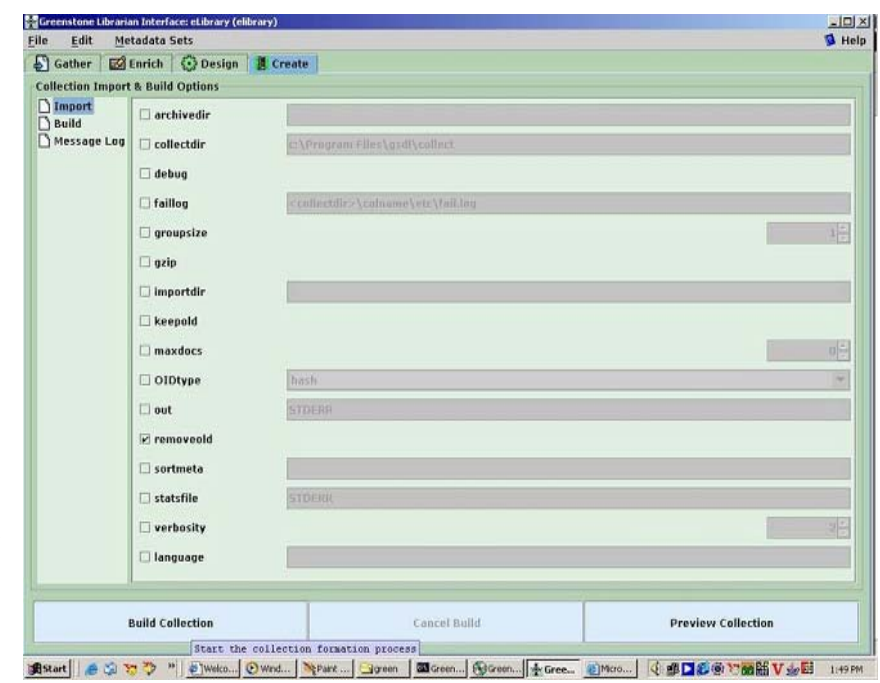

• Nếu có báo lỗi chúng ta phải xem lại trên Message Log toàn bộ việc Import/ Build dữ liệu để có cách khắc phục đồng thời thực hiện việc Import/ Build lại từ đầu.

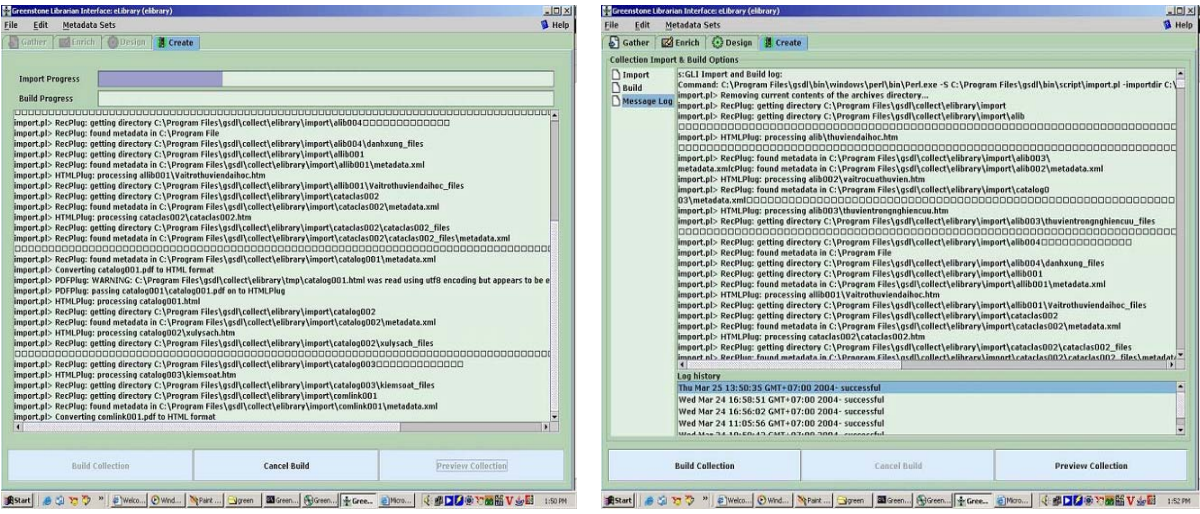

- Nhấp chọn Preview Collection ở bên phải cuối giao diện LIBRARIAN INTERFACE.
- GREENSTONE tự động kích hoạt Web Browser và hiển thị trên giao diện Web Browser đó

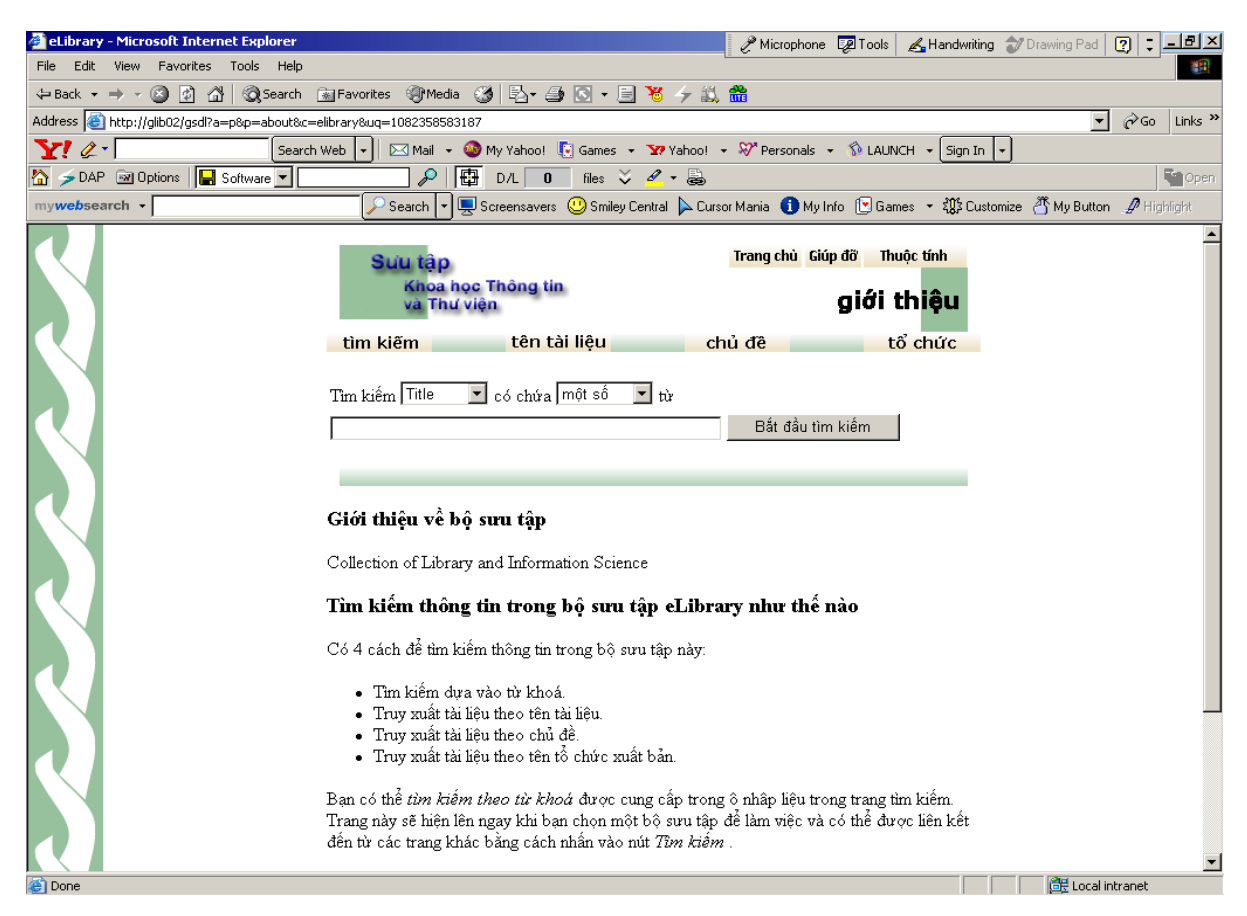

#### **Xuất Bản bộ Sưu tập ra CD-ROM bằng GREENSTONE LIBRARIAN INTERFACE**.

LIBRARIAN INTERFACE còn có chức năng cho phép xuất bản một bộ sưu tập vừa xây dựng ra CD-ROM, Công việc này được thực hiện một các tự động hoàn toàn.

#### **1.** *Xuất Bản bộ Sưu tập ra CD-ROM*

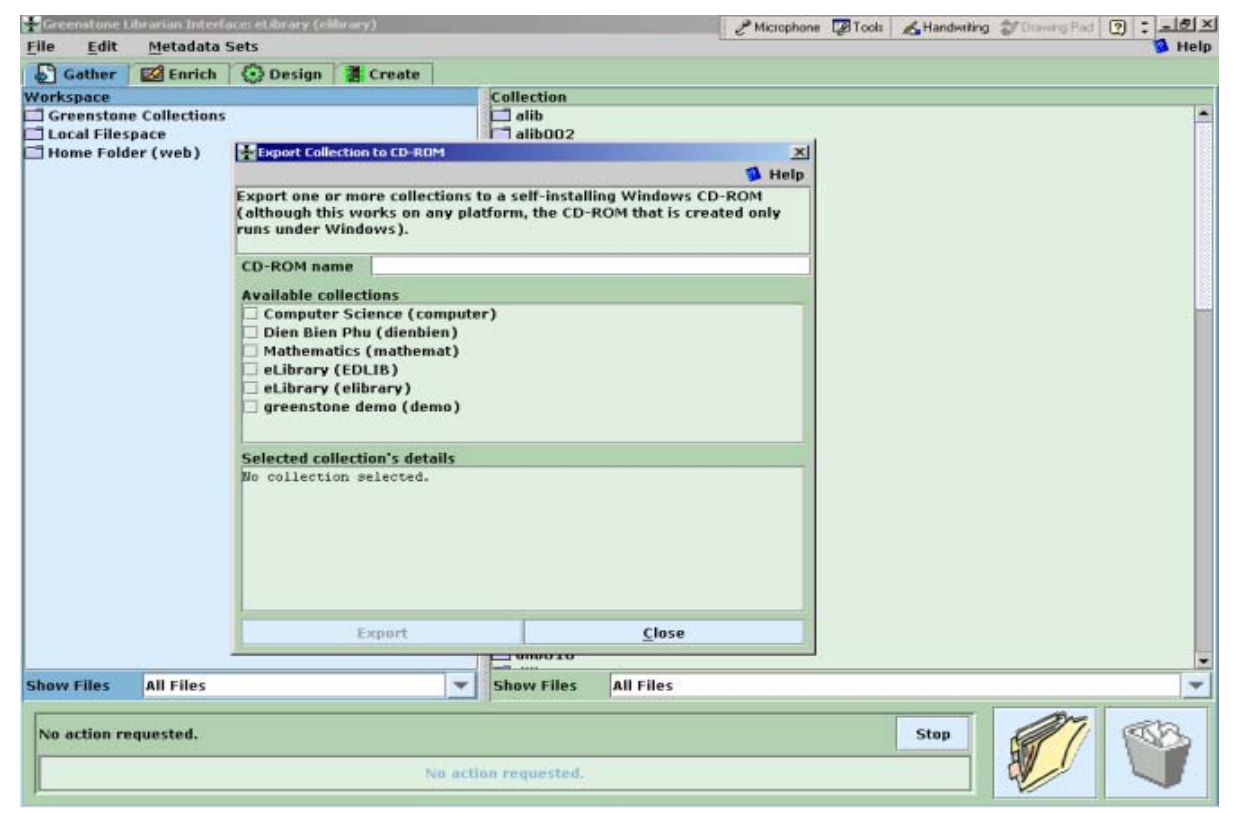

Từ giao diện của LIBRARIAN INTERFACE ta thực hiện

- Từ thanh công cụ  $>$  Nhấp chọn File  $>$  Export to CD-ROM
- Hộp thoại Export Collection to CD-ROM xuất hiện
- Nhập tên CD-ROM vào "CD-ROM Name"
- Đánh dấu vào tên bộ sưu tập cần xuất bản trong "Available Collections"
- Nhấp chọn Export
- GREENSTONE tự đông thực hiện cho đến khi hoàn tất.
- Thực hiện việc sao chép bộ sưu tập đã đóng gói sang CD-ROM

## **2.** *Cài đặt bộ sưu tập trên máy tính.*

 Bộ sưu tập trên CD-ROM đã được hoàn tất, chúng ta có thể tiến hành cài đặt như các CD-ROM chương trình chứa dữ liệu khác bằng gssetup trên tất cả các máy tính, do vậy bộ sưu tập của bạn có thể trao đổi cho các thư viện khác hoặc cá nhân có yêu cầu sử dụng.